# ŠKODA CONNECT Online-Dienste

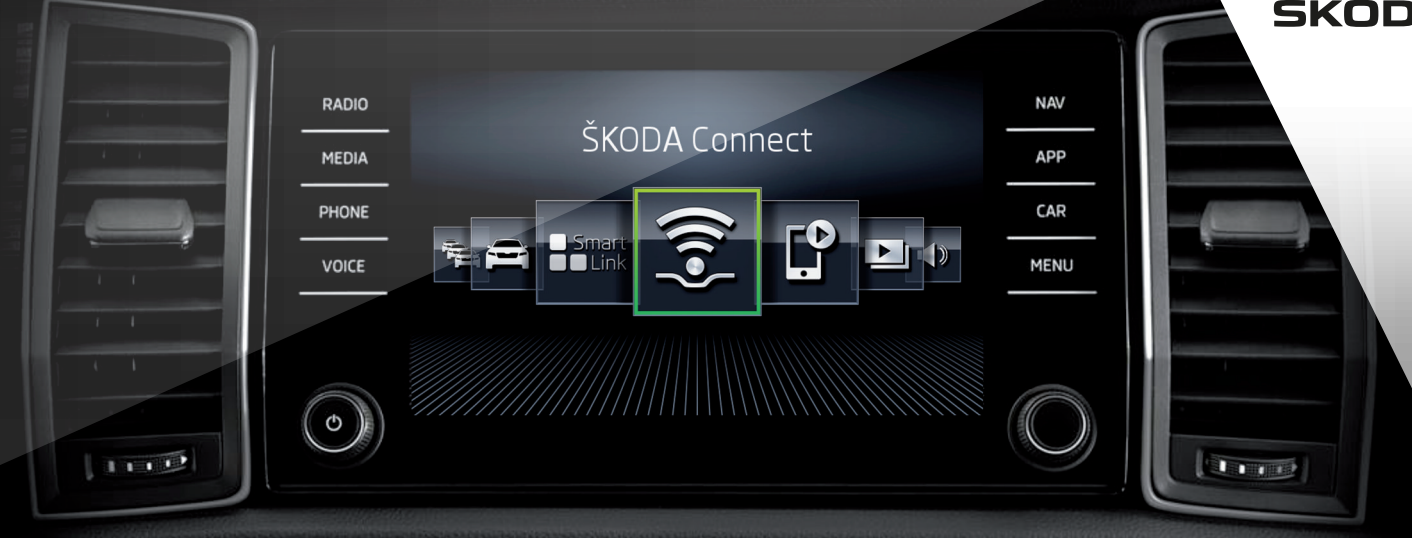

ŠKODA

**Diese Broschüre dient der schnellen Bekanntmachung mit den Diensten ŠKODA Connect**.

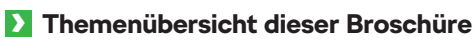

- **<sup>•</sup> [Online-Dienste ŠKODA Connect](#page-2-0)** [1](#page-2-0) **• 1 • 1**
- **› [Registrierung, Aktivierung der Dienste](#page-3-0)** [2](#page-3-0)
- **› [Infotainment mit dem Internet verbinden](#page-5-0)** [4](#page-5-0)

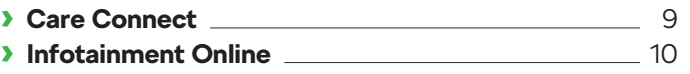

Diese Broschüre steht ebenfalls in der jeweiligen Sprachversion auf der Internetseite **http://go.skoda.eu/owners-manuals**, siehe QR-Code, zum Herunterladen bereit.

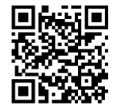

# <span id="page-2-0"></span>**Online-Dienste ŠKODA Connect**

#### **› Allgemeine Informationen**

Die Online-Dienste ŠKODA Connect stellen eine Erweiterung der Fahrzeugfunktionen sowie des Infotainments dar und umfassen die folgenden Dienste.

**Care Connect** ermöglichen einen Info- / Pannen- / Notruf, die Übermittlung von Informationen bezüglich des Fahrzeugzustands an den gewählten Service-Partner oder die Steuerung einiger Fahrzeugfunktionen mittels der im Mobiltelefon installierten ŠKODA Connect-Anwendung.

**Infotainment Online** erweitern die Funktionen des mit dem Internet verbundenen Infotainments.

Die Verfügbarkeit der Dienste ist vom Fahrzeugtyp der Marke ŠKODA sowie vom im Fahrzeug verbauten Infotainmenttyp abhängig. Einige Dienste sind lediglich in bestimmten Ländern verfügbar.

Die Verfügbarkeit der aufgeführten Dienste bezieht sich stets auf die jeweilige Gültigkeitsdauer des Vertrags. Während dieser Gültigkeitsdauer sind zwischenzeitliche Inhaltsänderungen dieser Dienste möglich.

Informationen zu den Online-Diensten, der Zugriff auf das ŠKODA Connect-Portal sowie die Option zum Herunterladen der Anwendung ŠKODA Connect App, sind der Webadresse **http://go.skoda.eu/skodaconnect** (siehe auch den nachstehend aufgeführten QR-Code) zu entnehmen oder bei Ihrem ŠKODA Partner zu erfragen.

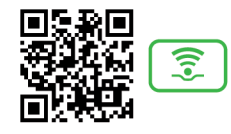

Für die Nutzung der kostenlosen ŠKODA Connect App ist ein Smartphone mit dem Betriebssystem iOS oder Android sowie mit einer SIM-Karte mit Datendiensten erforderlich.

# <span id="page-3-0"></span>**Registrierung, Aktivierung der Dienste**

#### **› Allgemeine Informationen**

Die Nutzung der Online-Dienste ŠKODA Connect bedarf einer vorangehenden Anwender- und Fahrzeugregistrierung sowie einer Aktivierung der Online-Dienste.

Die Registrierung sowie die Aktivierung erfolgen gemäß den Hinweisen auf den nachstehenden Seiten dieser Broschüre.

Durch die Eingabe der Adresse **http://go.skoda.eu/connect-video-en** in den Webbrowser oder durch das Einlesen des nachstehenden QR-Codes, kann ein Anleitungsvideo bezüglich der Registrierung, Aktivierung sowie der Internetverbindung gestartet werden.

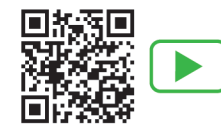

Sie können sich ebenfalls an einen ŠKODA Servicepartner wenden, der Ihnen bei der Registrierung, Aktivierung sowie der Internetverbindung mit Rat und Tat zur Seite steht.

## **› Anwender- und Fahrzeugregistrierung**

**›** Das ŠKODA Connect-Portal durch die Eingabe der Adresse **http://go.skoda.eu/connect-portal** in den Webbrowser oder durch das Einlesen des nachstehenden QR-Codes starten.

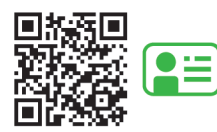

- **›** Das Land sowie die Kommunikationssprache auswählen und auf "Fortsetzen" klicken. Es wird ein Menü für die Anmeldung angezeigt.
- **›** Den Verweis für die Erstellung eines neuen Kontos anklicken.
- **›** Ihre E-Mail-Adresse eingeben und das Zugangspasswort auswählen. Das Passwort bestätigen und auf "Fortsetzen" klicken.
- **›** Ihre E-Mail-Box öffnen, Sie erhalten eine Bestätigungs-E-Mail in dieser auf den Verweis klicken, um die Registrierung fertigzustellen.
- **›** Die Webseite des ŠKODA Connect-Portals mit der bestätigten Verifizierung der E-Mail-Adresse wird angezeigt - auf "OK" klicken.
- **›** Es wird ein Menü für die Anmeldung angezeigt sich auf der Webseite des ŠKODA Connect-Portals anmelden.
- **›** Die für die Registrierung benötigten Angaben eingeben und auf "Fortsetzen" klicken.
- **›** Die Fahrzeug-Identifizierungsnummer Ihres Fahrzeugs eingeben und auf "Fortsetzen" klicken.
- **›** Die verfügbaren Dienste werden aufgelistet auf der Seite unten das Einverständnis zu den gegebenen Bedingungen und Bestimmungen erklären und auf "Fortsetzen" klicken.
- **›** Für die Aktivierung der Online-Dienste im Infotainment wird ein Registrierungs-PIN-Code generiert. Dieser Code ist zu notieren.

## **› Aktivierung von ŠKODA Connect im Infotainment**

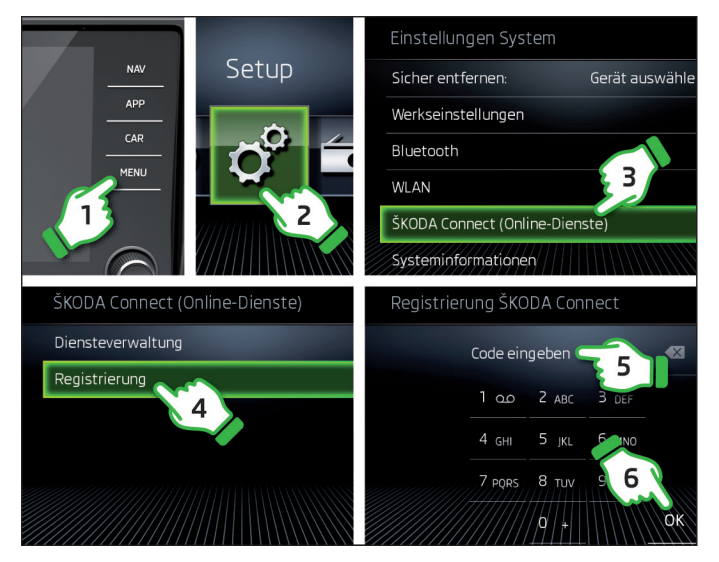

- **›** Die Zündung sowie das Infotainment einschalten.
- **›** Im Infotainment die ŠKODA Connect-Registrierung einleiten, siehe Schritte **1** bis **4** .
- **›** Den Registrierungs-PIN-Code eingeben, siehe Schritte **5** und **<sup>6</sup>** , und die Einblendung der Meldung bezüglich der Fertigstellung der Registrierung (kann mehrere Minuten dauern) abwarten.

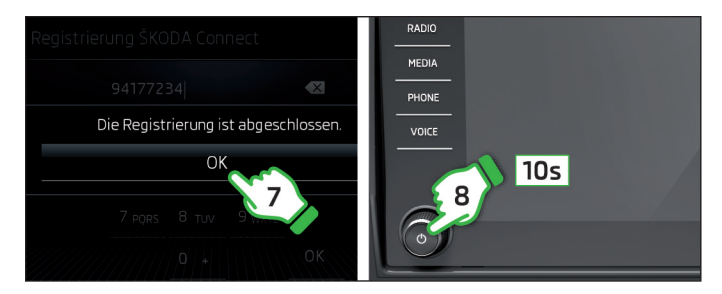

- **›** Die Meldung bestätigen, siehe Schritt **<sup>7</sup>** .
- **›** Sollten die Infotainment Online-Dienste in der angezeigten Liste der Dienste nicht vorhanden sein, das Infotainment durch Drücken der Taste für 10 s neu starten, siehe Schritt **8** .
- **›** Zurück zur Webseite des ŠKODA Connect-Portals wechseln und die Schaltfläche für die Wiederherstellung der Seite anklicken.
- **›** Einen Servicepartner auswählen und die benötigten Angaben eingeben (ohne diesen Schritt bleiben einige Dienstleistungen funktionslos).
- **›** Den Dienst für die Planung eines Werkstattbesuchs aktivieren (ohne diesen Schritt bleiben einige Dienstleistungen funktionslos).

#### **Hinweis**

- Für die Aktivierung ist die Verfügbarkeit des GPS-Signals sowie eines Mobilfunknetzes unentbehrlich.
- Bei Fahrzeugen, die lediglich über die Infotainment Online-Dienste verfügen, muss für die Aktivierung das GPS-Signal erreichbar sowie das Infotainment mit dem Internet verbunden sein.

# <span id="page-5-0"></span>**Infotainment mit dem Internet verbinden**

#### **› Verbindungsarten**

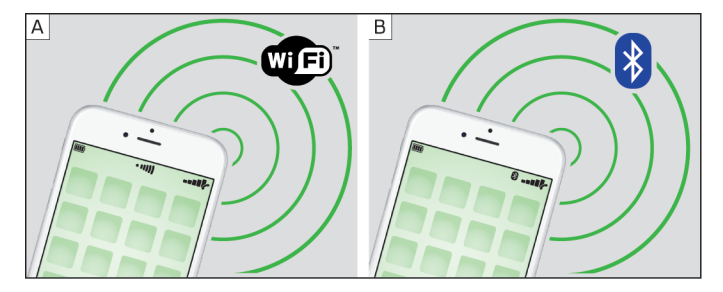

Die Verbindung des Infotainments mit dem Internet kann auf eine der folgenden Arten erfolgen.

#### **Infotainment Columbus**

- **› A** Durch den Verbindungsaufbau zum **WLAN-Hotspot** (bspw. in einem Mobiltelefon mit Internetzugang).
- **›** Durch die Verbindung mit einem Mobiltelefon (dieses ist mit dem Internet verbunden) mittels des **Bluetooth® -Profils rSAP** (nur Columbus mit dem SIM-Kartenschacht im externen Modul im Handschuhfach auf der Beifahrerseite).
- **›**  $\overline{c}$  Mittels einer im externen Modul im Handschuhfach auf der Beifahrerseite eingesteckten **SIM**-Karte mit Datentarif.

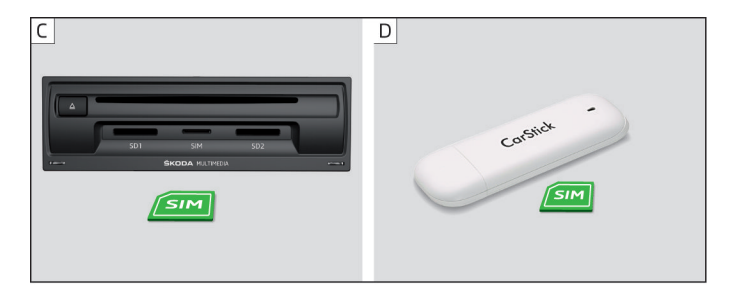

#### **Infotainment Amundsen**

- **> A** Durch den Verbindungsaufbau zum **WLAN-Hotspot** (bspw. in einem Mobiltelefon mit Internetzugang).
- **›** Mittels des USB-Geräts **CarStick** mit einer SIM-Karte mit Datentarif.

Die Verbindung des Infotainments mit dem Internet erfolgt gemäß den Hinweisen auf den nachstehenden Seiten dieser Broschüre.

#### **› Verbindungsaufbau zum WLAN-Hotspot**

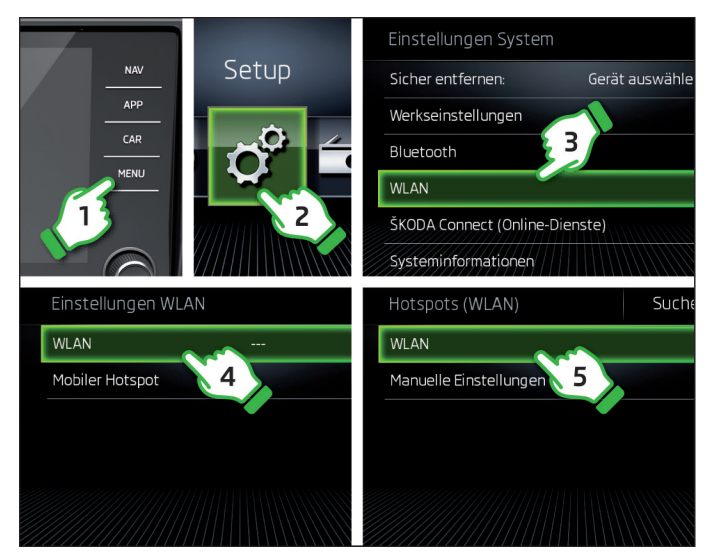

- **›** Die Zündung sowie das Infotainment einschalten.
- **›** Im Infotainment die WLAN-Funktion einschalten, siehe Schritte **1** bis **5** .

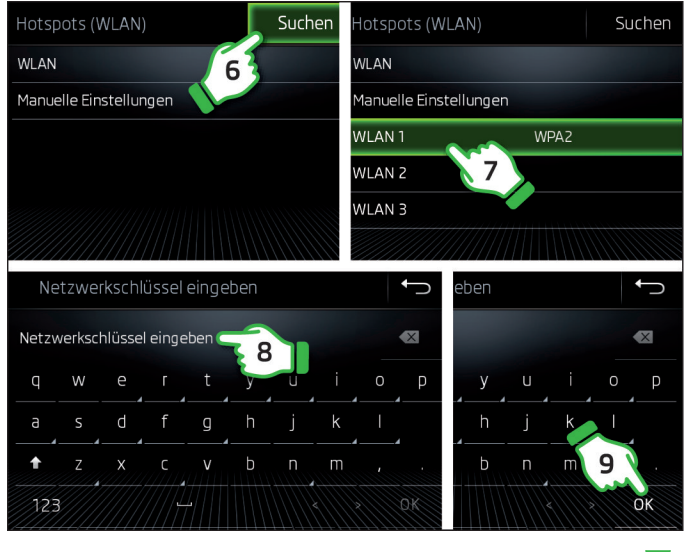

- **›** Den gewünschten Hotspot aufsuchen und auswählen, siehe Schritte **<sup>6</sup>**  $und$  $7$
- **›** Ggf. das Passwort eingeben, siehe Schritte **8** und **<sup>9</sup>** .

#### **› Verbindungsaufbau zum Telefon mittels des Bluetooth® -Profils rSAP**

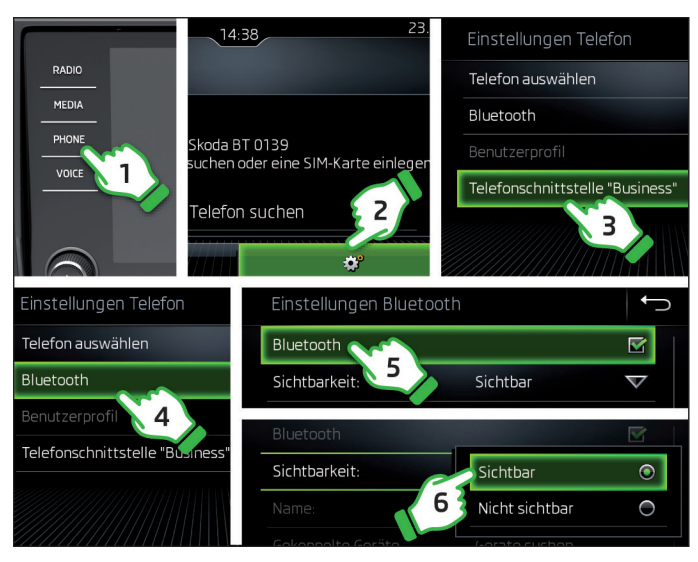

- **›** Die Zündung sowie das Infotainment einschalten.
- **›** Im Infotainment die "Business"-Funktion einschalten, siehe Schritte **1** bis **3** .
- **›** Bluetooth® und dessen Sichtbarkeit einschalten, siehe Schritte **4** bis **6** .
- **›** Im Telefon Bluetooth® und dessen Sichtbarkeit einschalten, das Telefon mit dem Internet verbinden.

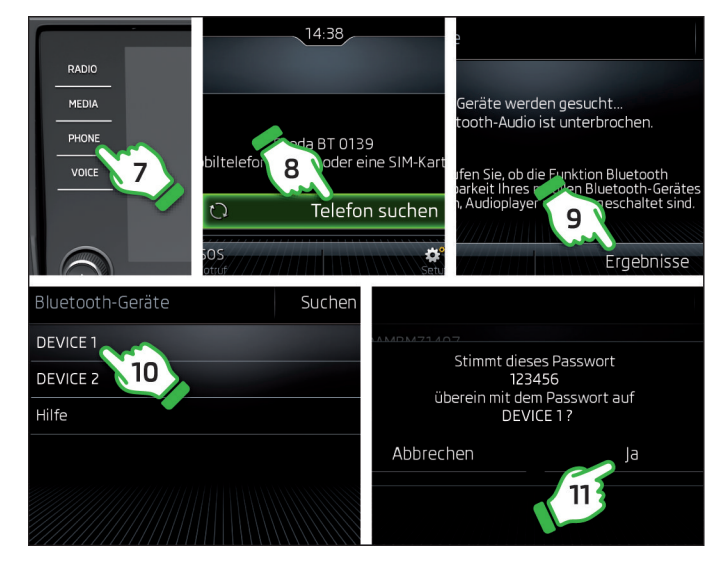

- **›** Im Infotainment Ihr Telefon aufsuchen und auswählen, siehe Schritte **<sup>7</sup>** bis **10** .
- **›** Den PIN-Code bestätigen, siehe Schritt **<sup>11</sup>** .

#### **› Verbindungsaufbau mittels des CarStick-Geräts**

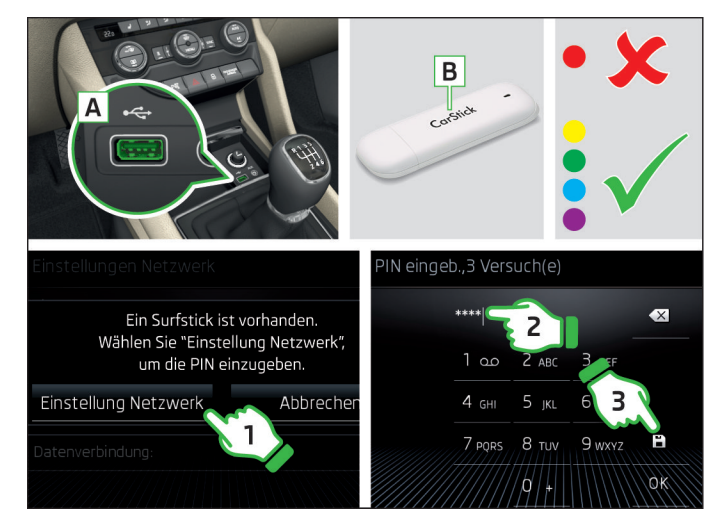

- **›** Die Zündung sowie das Infotainment einschalten.
- **›** In den USB-Eingang vorn **A** den CarStick **B** mit eingesteckter SIM-Karte im "mini"-Format einschieben.
- **›** Ca. eine Minute warten, bis eine andere als die rote Kontrollleuchte am CarStick dauerhaft leuchtet (sollte die Rote aufleuchten, dann den CarStick abziehen und erneut anschließen).
- **›** Die Einstellung der Datendienste auswählen und den PIN-Code der SIM-Karte eingeben, siehe Schritte **1** bis **3** .

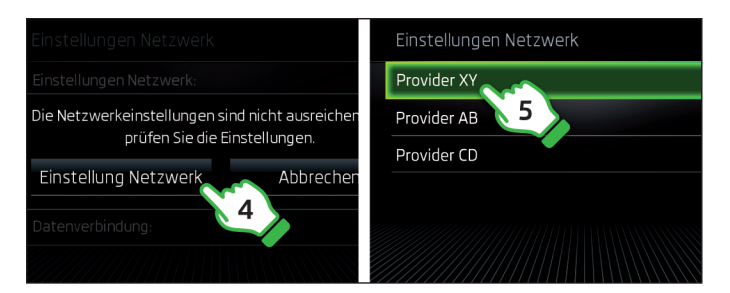

**›** Bei **erstmaliger Verwendung** die Einstellung der Datendienste sowie den gewünschten Datendienstanbieter auswählen, siehe Schritte **4** und **5** .

#### **› Verbindungsaufbau mittels einer SIM-Karte im externen Modul**

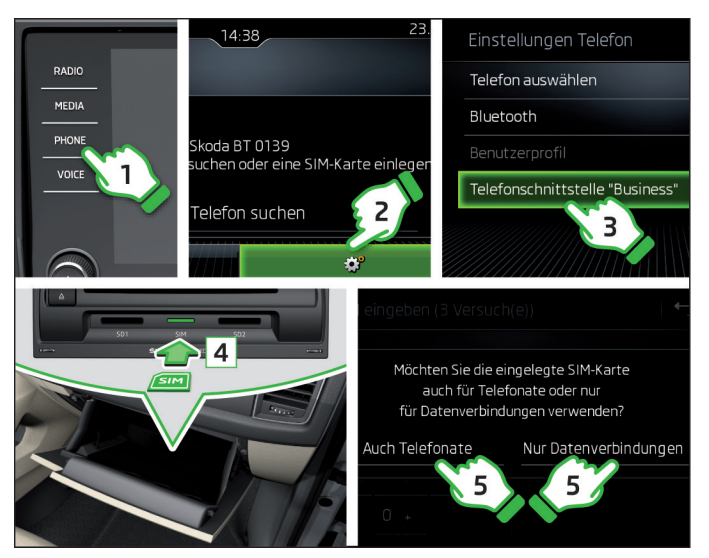

- **›** Die Zündung sowie das Infotainment einschalten.
- **›** Im Infotainment die "Business"-Funktion einschalten, siehe Schritte **1** bis **3** .
- **›** In das externe Modul im Handschuhfach auf der Beifahrerseite eine SIM-Karte im "mini"-Format mit aktivierten Datendiensten einschieben, siehe Schritt **4** .
- **›** Den Typ der Mobildienste auswählen, siehe Schritt **<sup>5</sup>** .

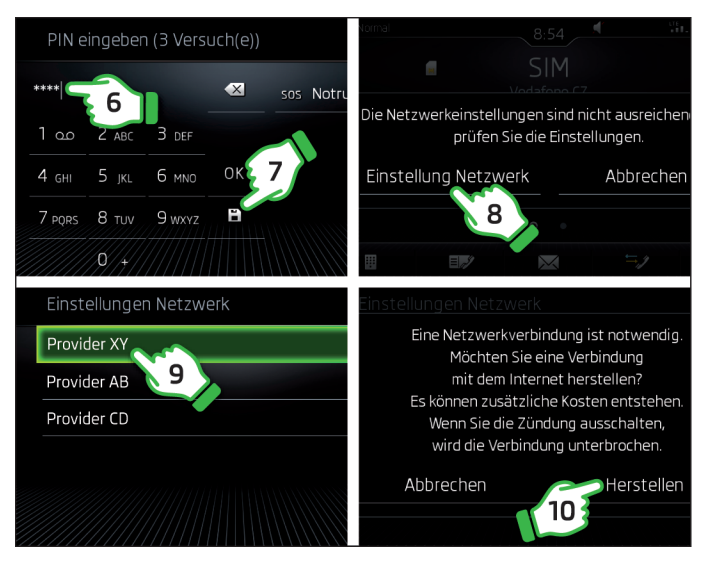

**›** Ggf. den PIN-Code der SIM-Karte eingeben, siehe Schritte **6** und **<sup>7</sup>** .

**›** Die Parameter der Datenverbindung einstellen und bestätigen, siehe Schritte **8** bis **10** .

#### <span id="page-10-0"></span>**Care Connect**

#### **› Anrufarten**

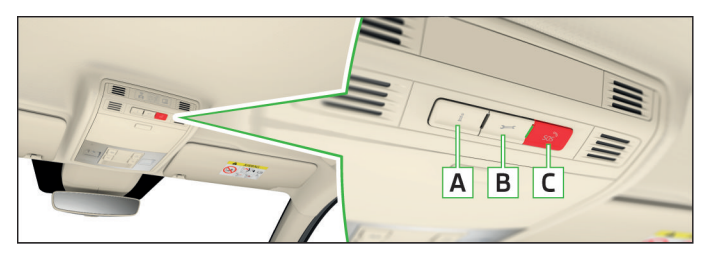

Care Connect ermöglichen einen Info- / Pannen- / Notruf und enthalten weitere Dienste. Diese sind auf den nachstehenden Seiten dieser Broschüre näher beschrieben.

**A**  $\frac{1}{2}$  - Verbindungsaufbau zur **Inforufnummer** bei Problemen mit den Online-Diensten oder für Informationen bezüglich der Produkte und Dienstleistungen der Marke ŠKODA

- **B** - Verbindungsaufbau zur **Pannenrufnummer** im Pannenfall
- **>** Zum **Einleiten** des Info- / Pannenrufs die jeweilige Taste  $\frac{\pi}{4}$  /  $\neq$  drücken (der Verbindungsaufbau kann durch erneutes Drücken der Taste **beendet** werden).
- $|C|$  sos<sup>®</sup> Verbindungsaufbau zur **Notrufnummer**
- **›** Zum **Einleiten** des Notrufs die Taste sol für länger als 3 s drücken (der Verbindungsaufbau kann durch erneutes Drücken der Taste **beendet** werden).

#### **Hinweis**

Der Notrufdienst ist auch ohne die Anwender- und Fahrzeugregistrierung aktiv.

## **› Proaktiver Service**

Dieser Dienst gibt eine Übersicht über den technischen Zustand Ihres Fahrzeugs und weist auf das fällige Service-Ereignis hin. Durch die Verbindung mit einem von Ihnen gewählten Servicepartner wird, ungeachtet der Umstände, ein perfekter technischer Zustand Ihres Fahrzeugs sichergestellt. Die folgenden Dienste sind einbegriffen $\lq$ 

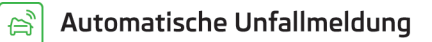

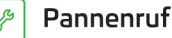

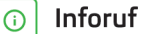

- Service-Terminplanung जि
	- Fahrzeugzustandsbericht

<sup>1)</sup> Die Verfügbarkeit der aufgeführten Dienste bezieht sich stets auf die jeweilige Gültigkeitsdauer des Vertrags. Während dieser Gültigkeitsdauer sind zwischenzeitliche Inhaltsänderungen dieser Dienste möglich.

# <span id="page-11-0"></span>**› Fernzugriff auf das Fahrzeug**

Dieser Dienst ermöglicht den Zugriff auf einige Fahrzeugfunktionen über das ŠKODA Connect-Portal oder ein Smartphone und die Anwendung SKODA Connect App. Die folgenden Dienste sind einbegriffen $^{\text{\tiny 1)}}$ .

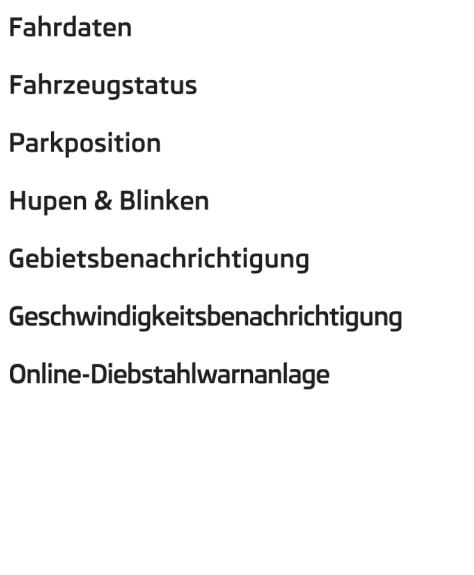

# **Infotainment Online**

## **› Übersicht der Dienste**

Dieser Dienst erweitert die Funktionen des mit dem Internet verbundenen Infotainments. Die folgenden Dienste sind einbegriffen<sup>1)</sup>.

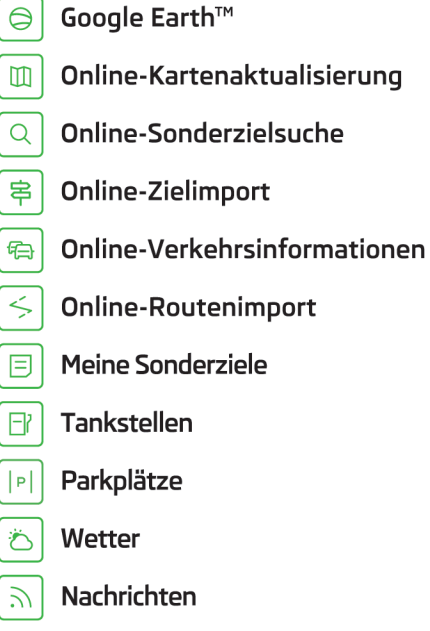

 $\mathop{\rm Hil}\nolimits$ 

 $\qquad \qquad \Longleftrightarrow$ 

 $\odot$ 

 $\left| \frac{1}{2} \right|$ 

 $\boxed{\circledcirc}$ 

 $\overline{\Omega}$ 

O

<sup>1)</sup> Die Verfügbarkeit der aufgeführten Dienste bezieht sich stets auf die jeweilige Gültigkeitsdauer des Vertrags. Während dieser Gültigkeitsdauer sind zwischenzeitliche Inhaltsänderungen dieser Dienste möglich.

Nachdruck, Vervielfältigung, Übersetzung oder eine andere Nutzung, auch auszugsweise, ist ohne schriftliche Genehmigung von ŠKODA AUTO a.s. nicht gestattet.

Alle Rechte nach dem Urheberrechtsgesetz bleiben ŠKODA AUTO a.s. ausdrücklich vorbehalten.

Änderungen vorbehalten.

Herausgegeben von: ŠKODA AUTO a.s.

© ŠKODA AUTO a.s. 2017

www.skoda-auto.com

ŠKODA Connect Kodiaq německy 01.2017 565012705LA